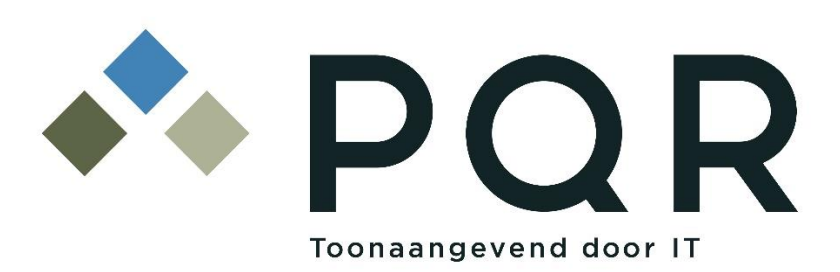

About:

# **PQR Clientportal**

Author(s): Maarten de Vries

Version: 1.0

Date: 23 maart 2018

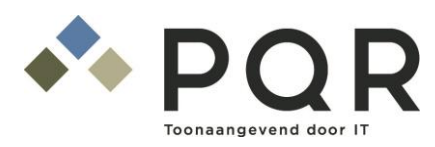

**Beheerdocument PQR Clientportal**

© 2018 PQR, all rights reserved.

Niets uit deze uitgave mag worden verveelvoudigd, op geautomatiseerde wijze opgeslagen of openbaar gemaakt in enige vorm of op enigerlei wijze, hetzij elektronisch, mechanisch, door fotokopieën, opnamen of enige andere manier, zonder voorafgaande schriftelijke toestemming van PQR.

No part of this publication may be reproduced, stored in a retrieval system, or transmitted in any form or by any means, electronic, mechanical, photocopying, recording, scanning, or otherwise, without the prior written permission of PQR.

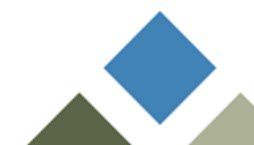

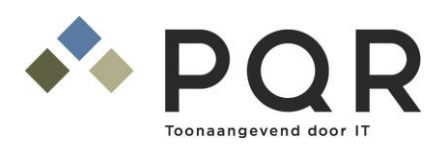

## **INDEX**

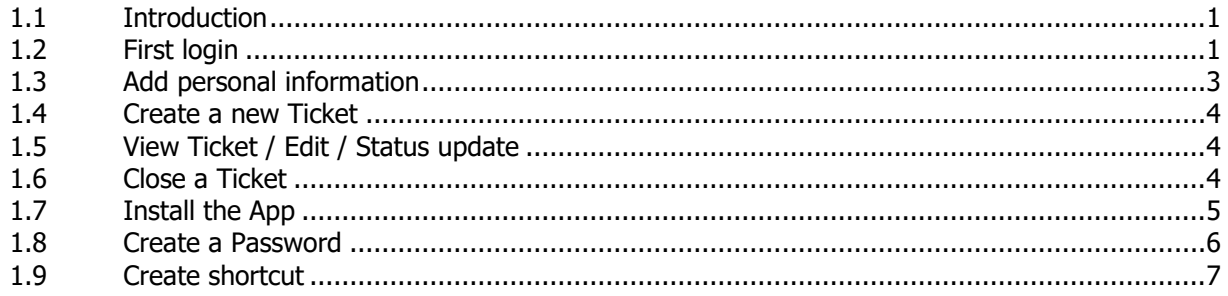

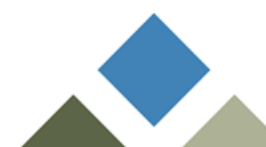

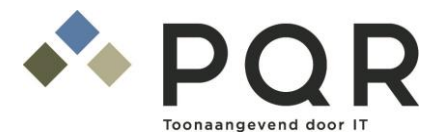

#### **1.1 INTRODUCTION**

<span id="page-3-0"></span>From the 1st of April 2018 is it possible to register your tickets in two ways:

- Clientportal. For all tickets.
- By phone. Of course you can call us on  $+31$  20 494 24 24 as usual.

By e-mail it is no longer possible to register tickets. The client portal offers you the opportunity to register your tickets in the right category and asks when needed for additional information.

Here is a brief explanation of the new client portal. If you have questions or are unable to sign in, you can always call us so that we can help you further.

Note: The portal is not vet fully multilingual. The supplier is working on the implementation.

#### **1.2 FIRST LOGIN**

- <span id="page-3-1"></span>• Go to [http://clientportal.pqr.com](http://clientportal.pqr.com/)
- Fill in your e-mail address and click on: Send me a token

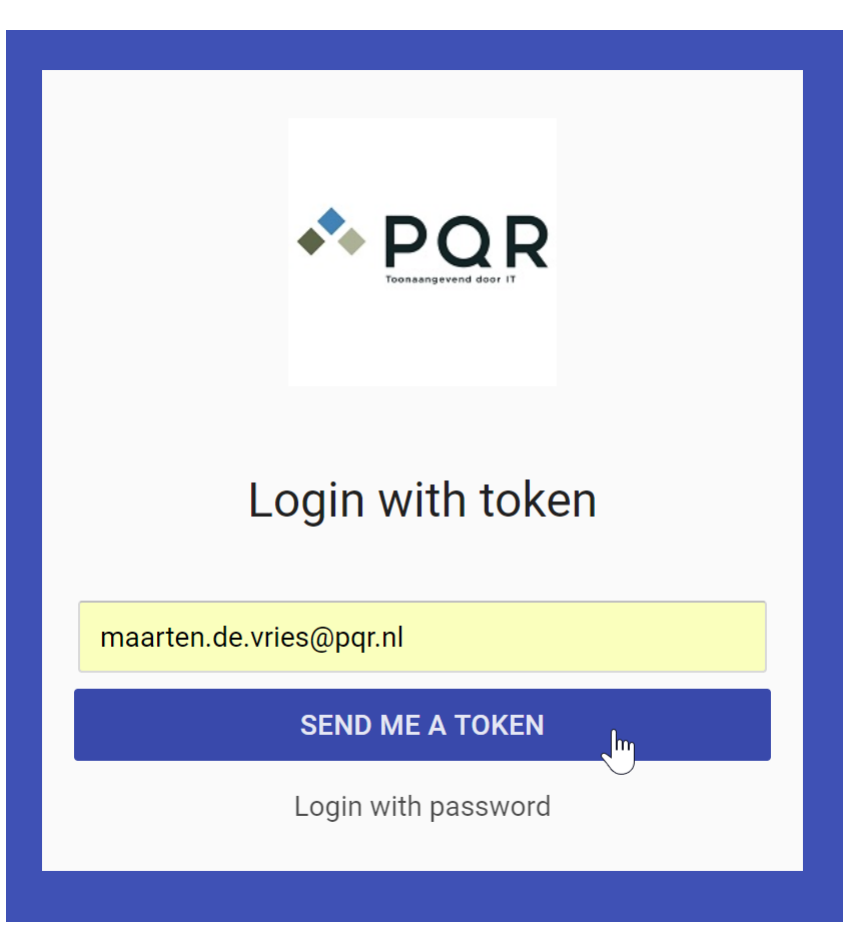

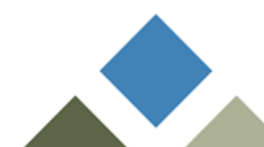

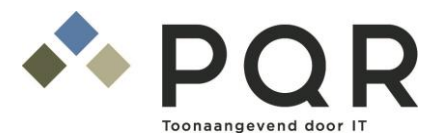

• You will receive an e-mail from PQR within a few moments. Click on the blue button: Login Now

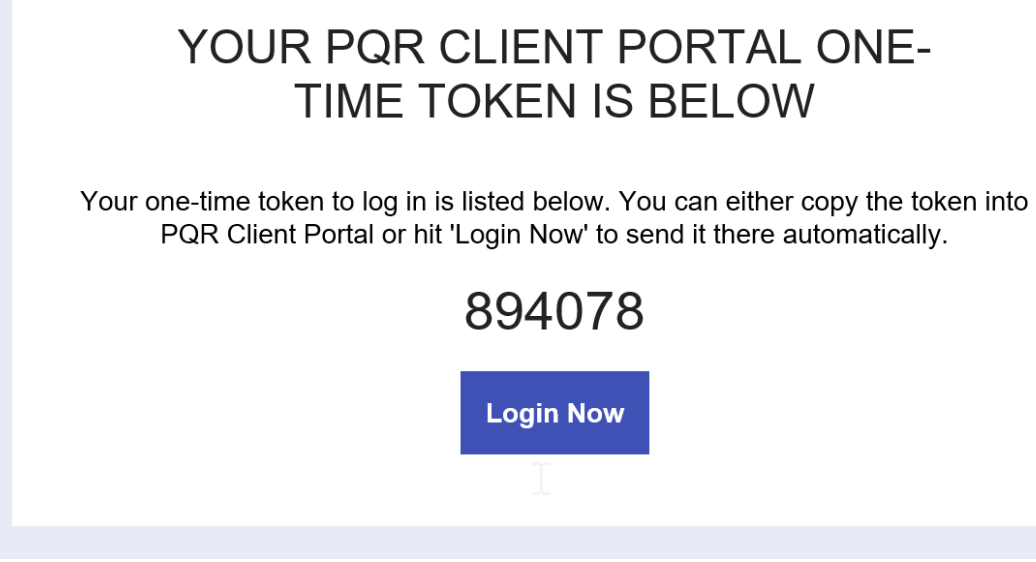

• Or copy the code directly into the web form and click on: Login with token

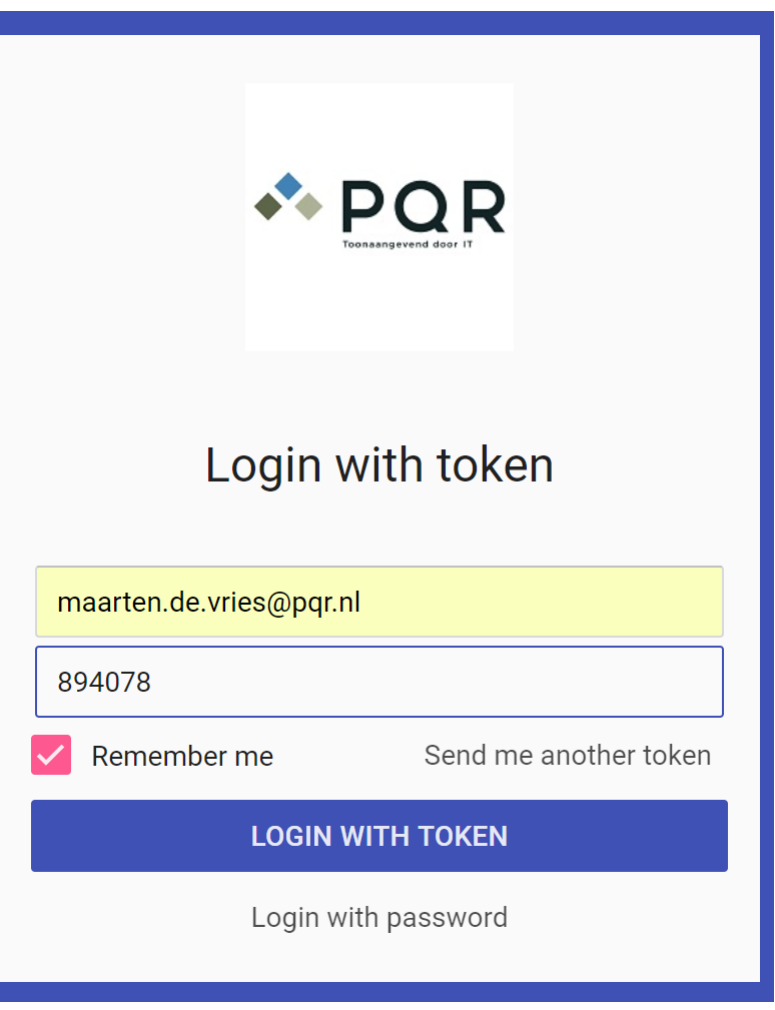

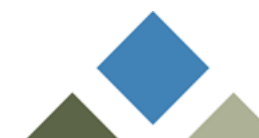

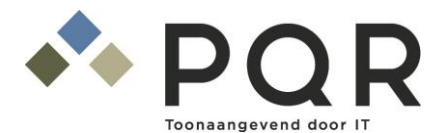

#### **1.3 ADD PERSONAL INFORMATION**

<span id="page-5-0"></span>To increase your recognizability it would be great that more information is available at PQR. When for example your mobile phone number is known in our system and you call us, we will have your customer data available faster and can help you at once. You can add phone numbers and other information yourself. Please go to Settings

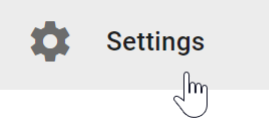

Then enter your full name and, if desired, your direct telephone numbers. The more contact information we know about you, the better we recognize you!!

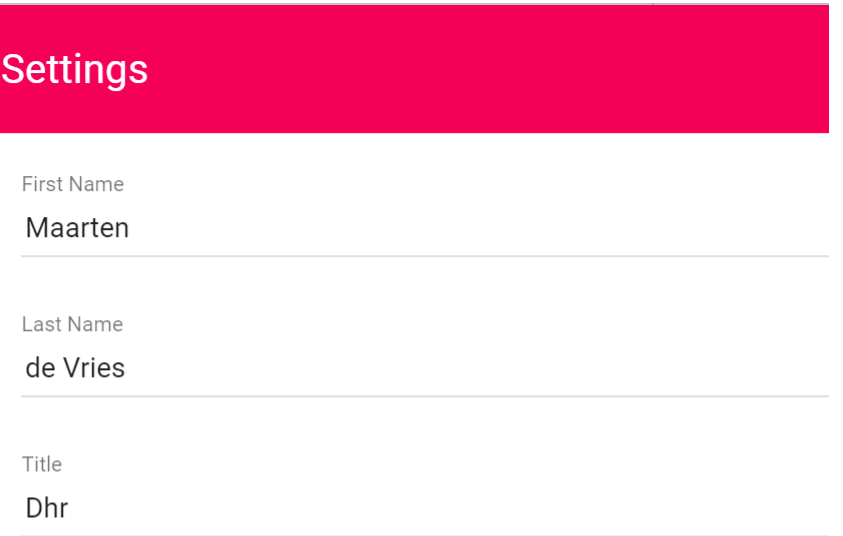

### Personal contact info

Phone

Phone

+31 20 494 24 24

Click on Save.

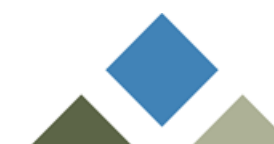

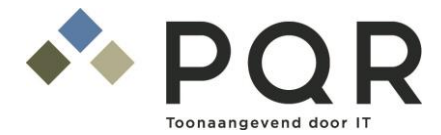

#### **1.4 CREATE A NEW TICKET**

- <span id="page-6-0"></span>Go in the portal to: Create Ticket
- Choose the correct category:
	- o Administratief (About invoices or customer info)
	- $\circ$  Incident (It's not working)
	- o Service Request (Request for change or new item)
	- o Probleem (Only for IT managers to report a large IT issue)
- Give a subject title
- Subsequent questions will now be asked depending on the subject. Fill in the answers.
- Click on Submit to create the ticket.
- <span id="page-6-1"></span>You receive a confirmation by mail.

#### **1.5 VIEW TICKET / EDIT / STATUS UPDATE**

- Go to Open Tickets in the portal.
- Here you find all tickets you submitted. You can view the current status and read answers from the PQR engineers. You can also send a reply to PQR.

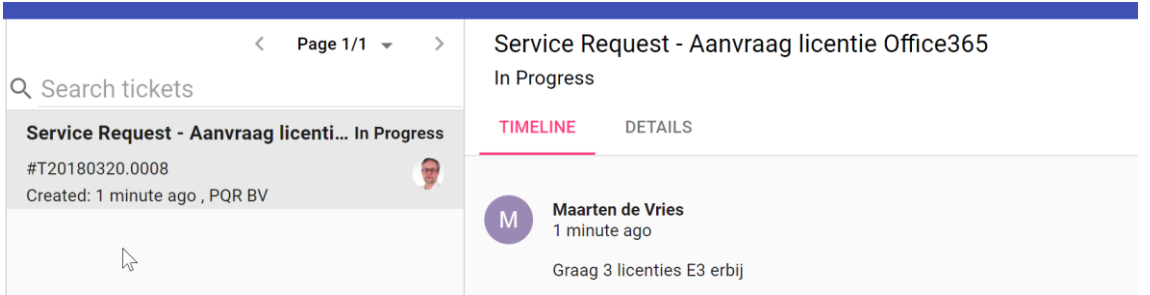

#### **1.6 CLOSE A TICKET**

<span id="page-6-2"></span>If the ticket can be closed you can now do it yourself. Go to the Open Tickets and click on the following icon at the top right:

#### $\overline{\mathbf{C}}$

Give a reason for closure. Finally your ticket is closed.

### **Close Ticket**

You can write a reason below, or close straight away

Toch niet meer nodig!

**CANCEL CLOSE TICKET** 

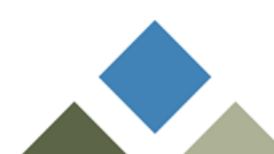

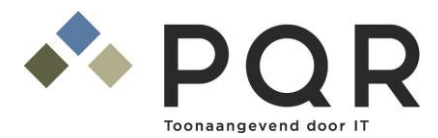

#### **1.7 INSTALL THE APP**

<span id="page-7-0"></span>There is also an App for IOS (Iphone / Ipad) and Android. Download it in the Appstore by searching for "DD Inbox". The application is from DeskDirector and the icon looks like this:

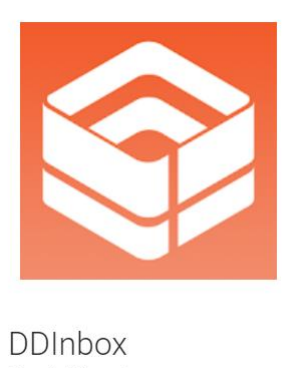

DeskDirector

If you open the application for the first time, you will be asked to log in. This works with a QR code. You can find these by going to the portal on your computer, clicking on Settings and choose Generate a QR Code:

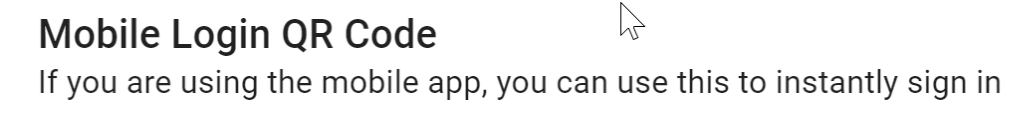

**GENERATE A QR CODE** 

Then scan the code via the DD Inbox app and your account is enabled.

You can now view your open and closed tickets on your mobile and create a simple ticket. However, use the portal for the most comprehensive functionality.

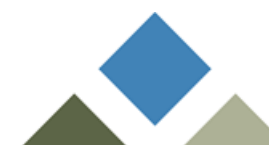

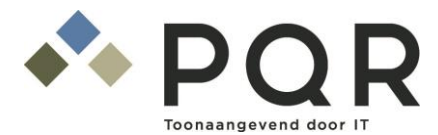

#### **1.8 CREATE A PASSWORD**

<span id="page-8-0"></span>You can generate a password for the customer portal. This can be useful if you create large amounts of tickets. This is also useful if your e-mail does not work; receiving a token is then impossible. To generate a password, go to the start screen of the portal and click Login with Password

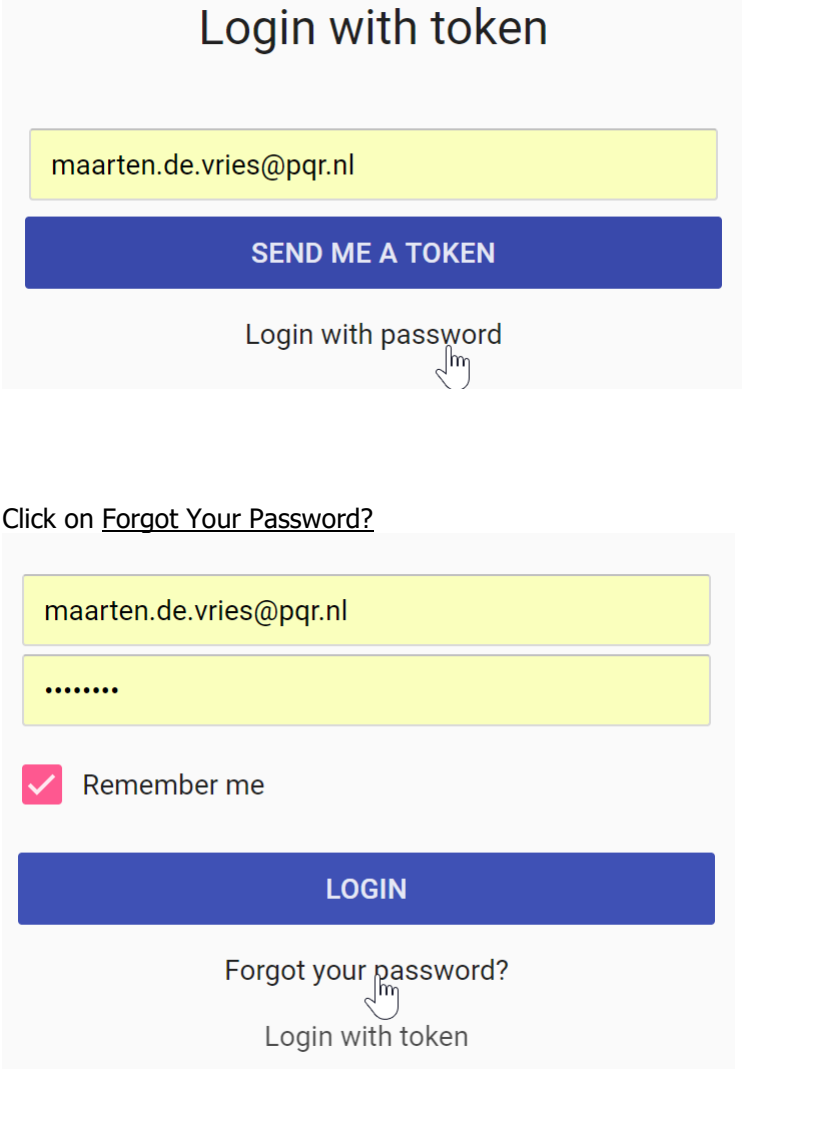

Fill in your e-mail address and click on **Email Me A Password Reset** 

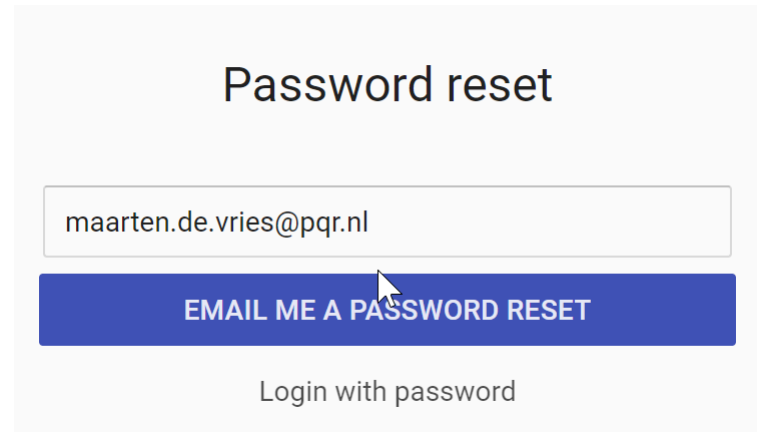

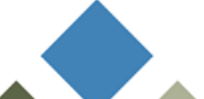

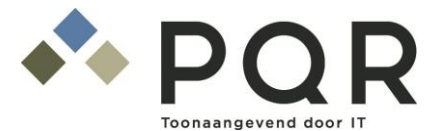

You will receive an email in a few moments with instructions to set your own password.

### **Password Reset**

Enter your new password for your account

#### **New Password**

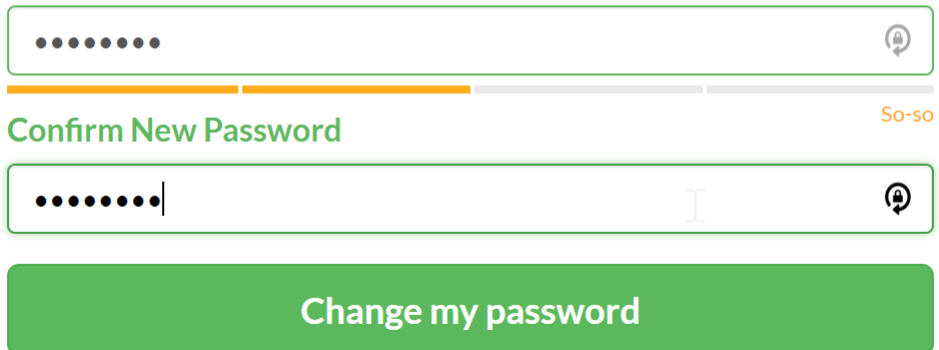

#### **1.9 CREATE SHORTCUT**

<span id="page-9-0"></span>You can create a shortcut to the Client Portal on your desktop.

- Rick Click on your Desktop
- $\bullet$  Select New

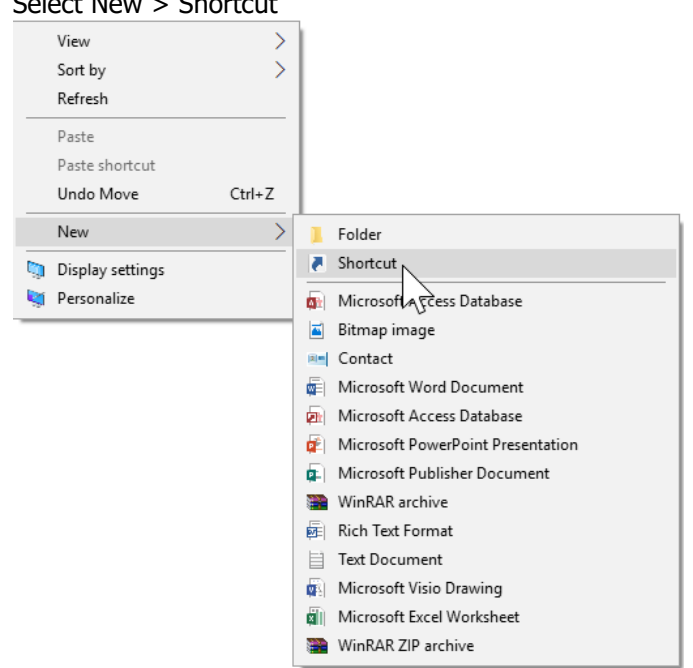

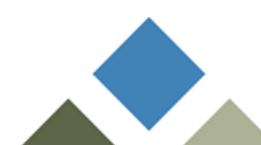

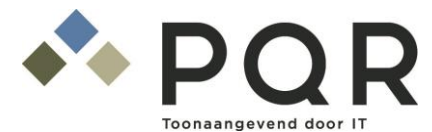

• Give the following location: [http://clientportal.pqr.com](http://clientportal.pqr.com/)

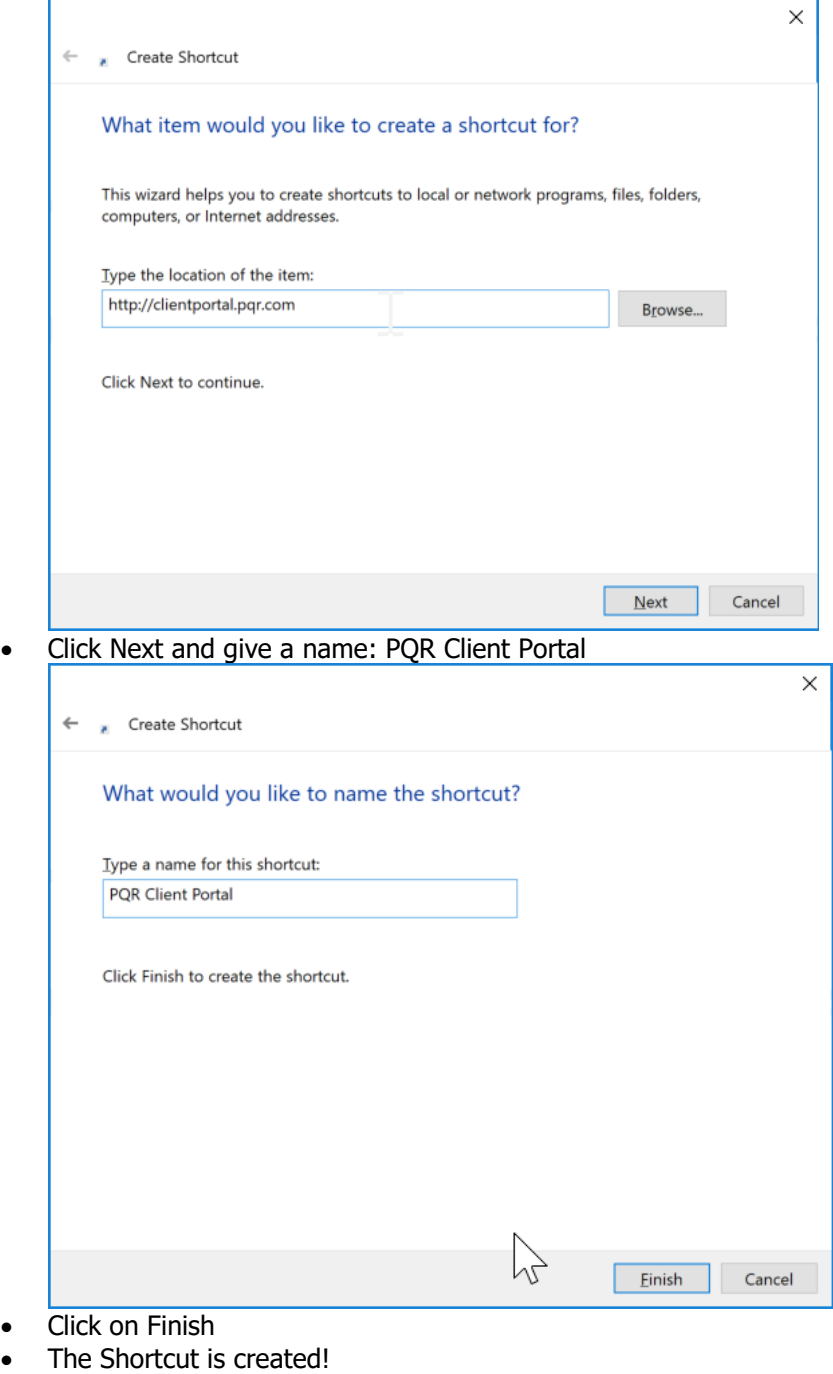

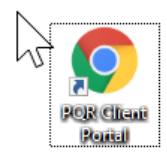

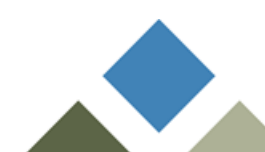